# **COMO RECUPERAR CONTRASEÑA**

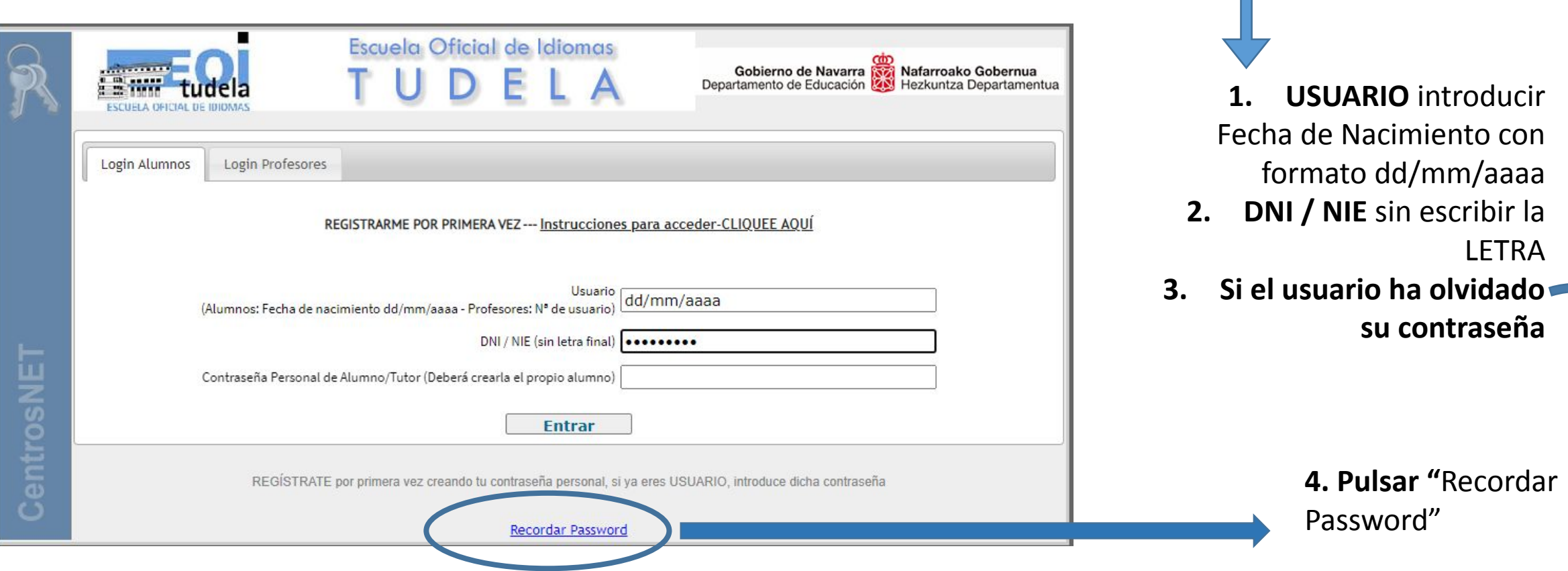

# Y TE LLEVA A LA SIGUIENTE PANTALLA:

### **UNA VEZ DENTRO, NOS APARECE LA SIGUIENTE PANTALLA DE VALIDACIÓN**

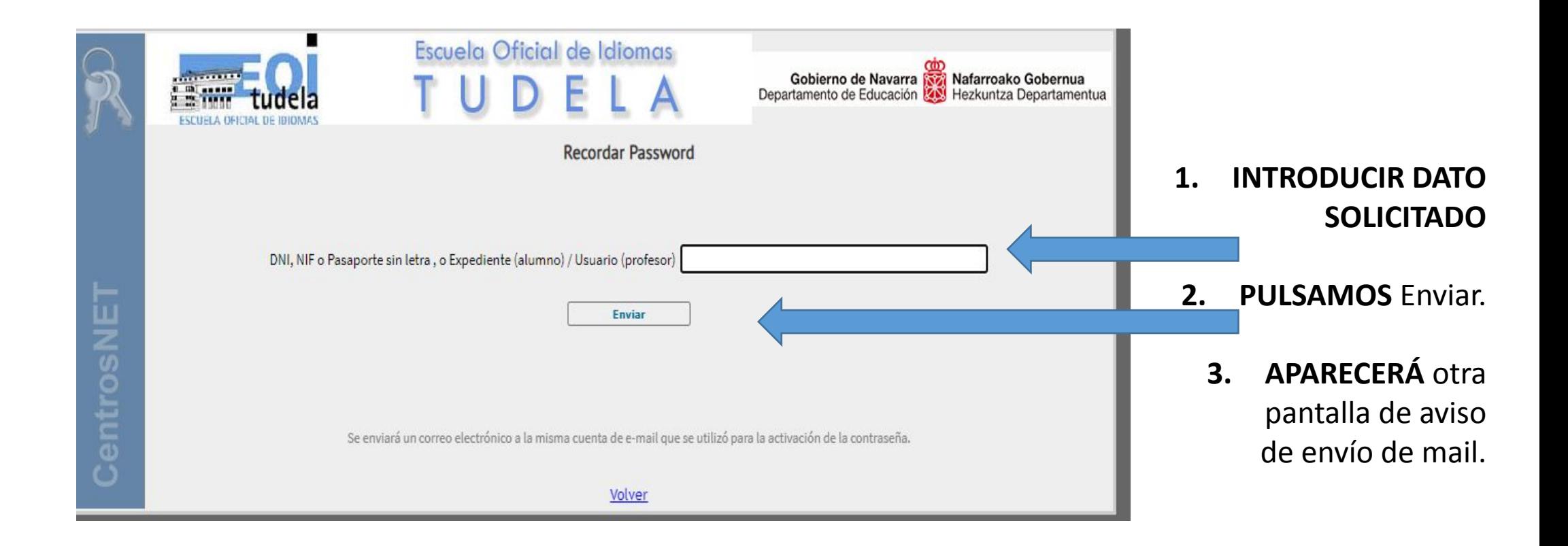

#### **APARECE EL SIGUIENTE MENSAJE Y AL ENTRAR AL E-MAIL PERSONAL**

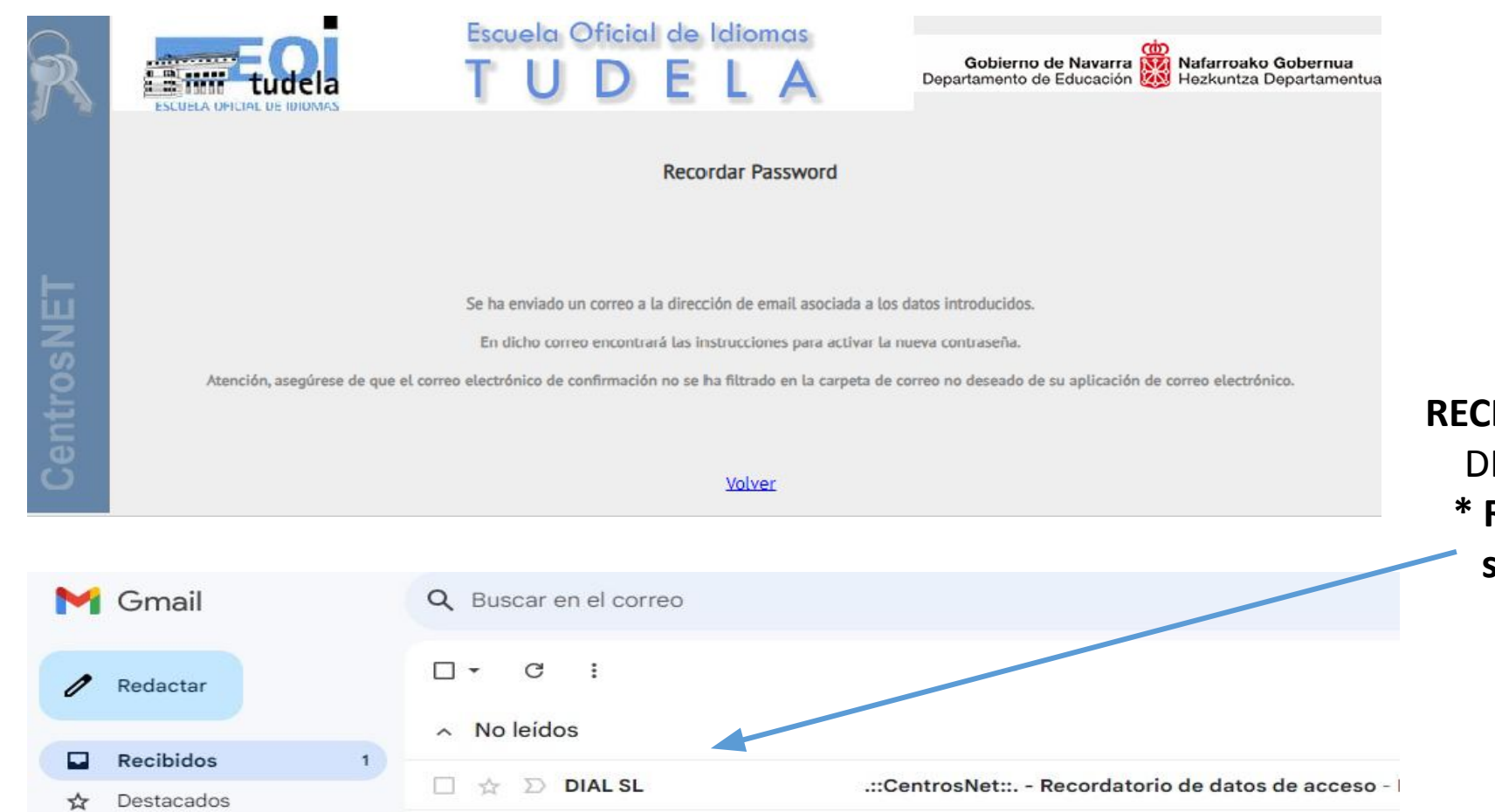

**IBIMOS** correo el cual será IAL SL el que nos lo envíe. **\* Revisar la cuenta de Spam sino llegara el E-mail a la bandeja de recibidos**

# **SI NO RECIBE MAIL: COMPROBAR SPAM**

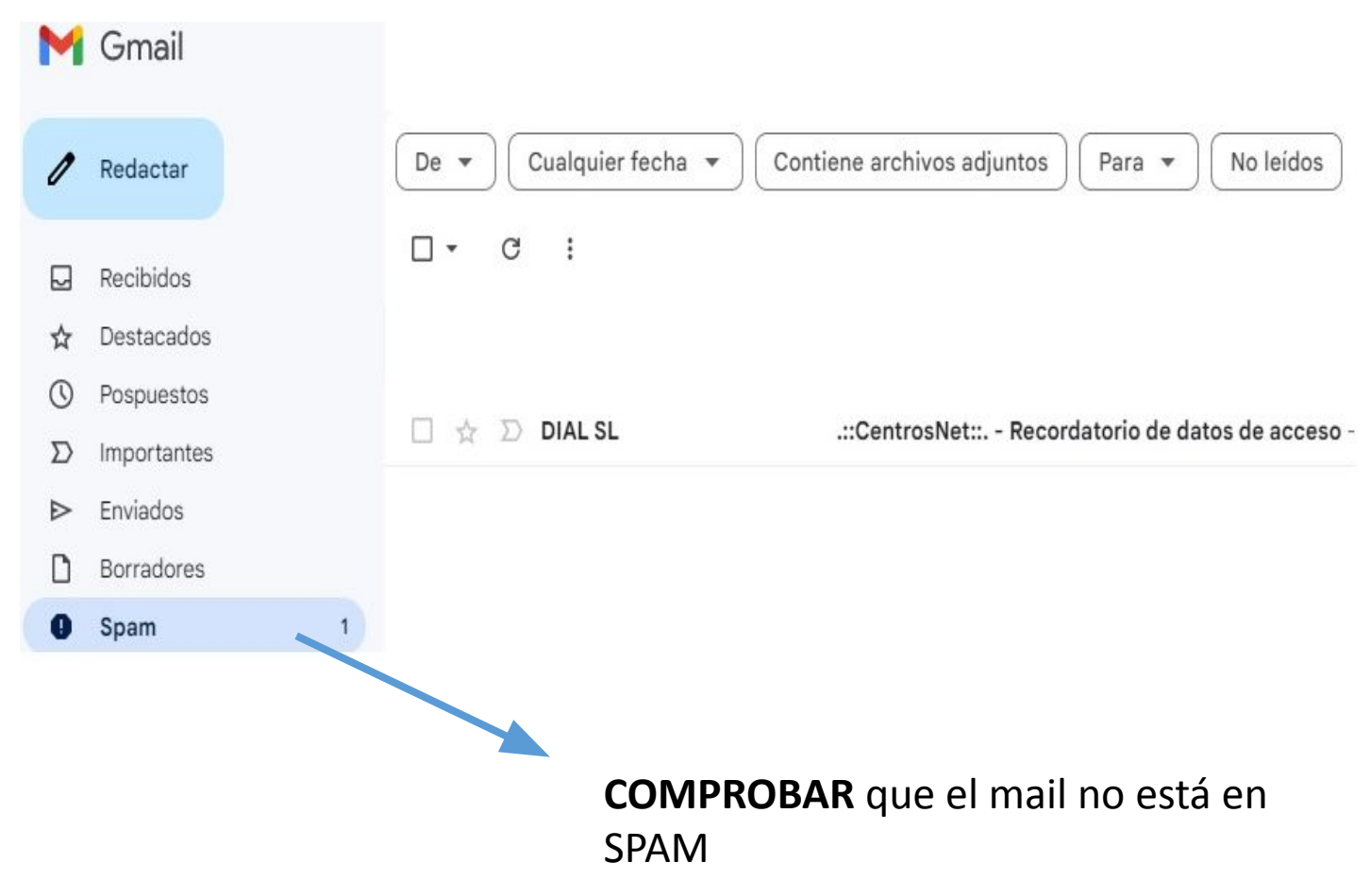

## **ACCESO A MAIL DE CAMBIO DE CONTRASEÑA:**

.:: CentrosNet::. - Recordatorio de datos de acceso  $\sum$  Recibidos x

DIAL SL <activacion@eoimus.educacion.navarra.es> para mi ·

**EOI TUDELA** 

Estimado

Si no se abre el enlace arriba proporcionado, puede copiar y pegar en el navegador la siguiente dirección:

https://eoimus.educacion.navarra.es/centrosnet/ultralogin\_validar\_recordar\_password.php?ac=1715595269&bd=4c1a5a948f450436f4e7b2529ecca608&tc=0a454fd42879bf844a6c9043090e12dd&c=3c2626b7fe343cf91e50 3e9aaa19 4ea7&tu= a53b902aa537d12dcfa28e8113979b20&p=fc4510d82216b0ca456c474cdd9544de&nu=1ff089428938758ca737a21fcf3d11f588e7256dfa29d44b865e7bc198443f22&pn=&pe=1e5ad7e3cfed444eb6df47823bebff31dc4196c75e7ab518d0b4bc140f30f113&rd= b4d1230c31b1a378e535abae9fc76d79

Por su seguridad, dispone de 24 horas para proceder a la activación de la nueva contraseña. Pasado ese plazo, este enlace quedará inoperativo y deberá volver a comenzar el proceso.

- **USUARIO YA REGISTRADO 1. USUARIO** pulse para cambiar contraseña.
	- **2. INTRODUZCA** nueva contraseña
	- **3. ACCEDER** de nuevo a la zona de usuarios con la nueva contraseña.